# NX7700x/A5010E-2 ご使用時の注意事項

この度は弊社製品をお買い上げいただき、誠にありがとうございます。

本製品のご使用において、ご注意いただくことがあります。誠に恐れ入りますが、ご使用前に下記内容を必ずご一 読ください。

なお、本書は必要なときにすぐに参照できるよう大切に保管してください。

1)はじめに

- 2) システムROMの機能に関する注意事項
- 3) iL05 の機能に関する注意事項
- 4) OSに関する注意事項
- 5)全般の機能に関わる注意事項

1) はじめに

#### ● 本製品のマニュアルについて

「本製品に関する詳細は、下記サイトに掲載しているマニュアルに記載しています。 ご購入頂いた型番で、製品マニュアルをご検索ください。 https://jpn.nec.com/nx7700x/

また、ESMPRO/ServerManager、ESMPRO/ServerAgentService、エクスプレス通報サービス(MG)に関しては、 ESMPRO 日本語ポータルサイト[<https://jpn.nec.com/esmsm/>](https://jpn.nec.com/esmsm/) NEC サポートポータル[<https://www.support.nec.co.jp/View.aspx?isIntra=0&id=9010102124>](https://www.support.nec.co.jp/View.aspx?isIntra=0&id=9010102124) の最新の情報およびバージョンをご確認の上,ご利用ください。

## ● Starter Packについて

本製品で使用する Starter Pack は、以下 Web サイトに掲載されています。 本体装置購入時に合わせて購入されていない場合はダウンロードして適用してください。 <https://jpn.nec.com/nx7700x/>

([技術サポート情報・ダウンロード]-[ドライバー、ユーティリティ関連の物件]のページの StarterPack の項を参照)

なお、使用する StarterPack については、別途 Web 公開している「OS と Starter Pack の対応表」を 参照ください。

[https://jpn.nec.com/nx7700x/support/index.html?](https://jpn.nec.com/nx7700x/support/index.html)

(マニュアルの項 にある[本体(A5010E-2,A5010E-2 v2)]を参照ください。

## ● VMware ESXiのドライバ・サービスモジュールについて

本製品で使用する VMware ESXi のドライバ・サービスモジュールは、以下 Web サイトに最新版が掲載され ています。Web に掲載されている内容を確認し、適切なバージョンを適用してください。

1. Agentless Management Service および iLO Channel Interface Driver https:// $\mu$ ipn.nec.com/nx7700x/ ([技術サポート情報・ダウンロード]-[ドライバー、ユーティリティ関連の物件]のページの ユーティリティの項を参照)

2. SNMP Trap および CLI ツール <https://www.support.nec.co.jp/View.aspx?id=3010101744> (「エンタープライズサーバ(NX7700x シリーズ)」を参照)

3. VMware ESXi デバイスドライバ https://www.support.nec.co.jp/View.aspx?id=3140105866 (「エンタープライズサーバ(NX7700x シリーズ)」から対象 OS の「デバイスドライバ一覧」を選択)

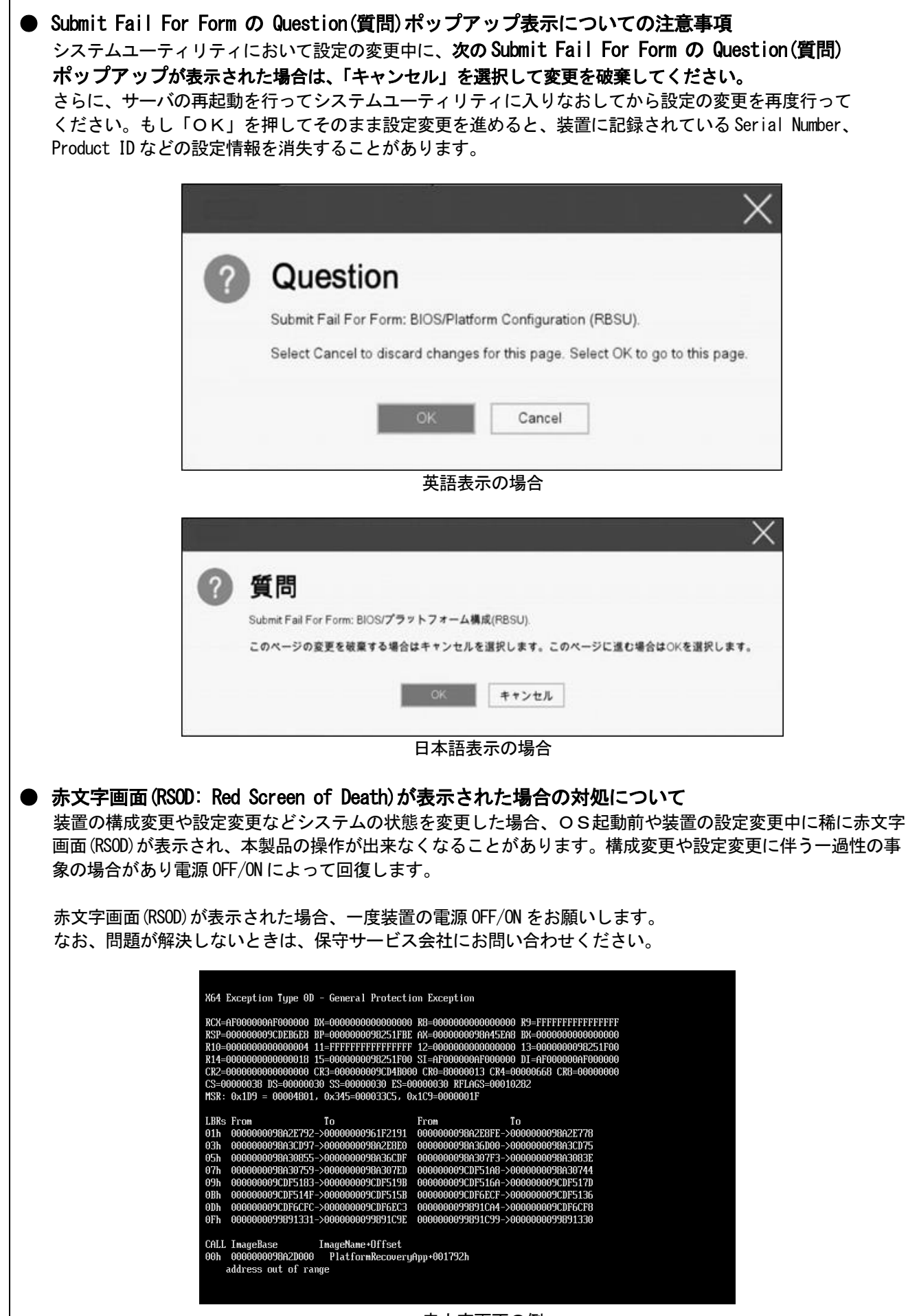

赤文字画面の例

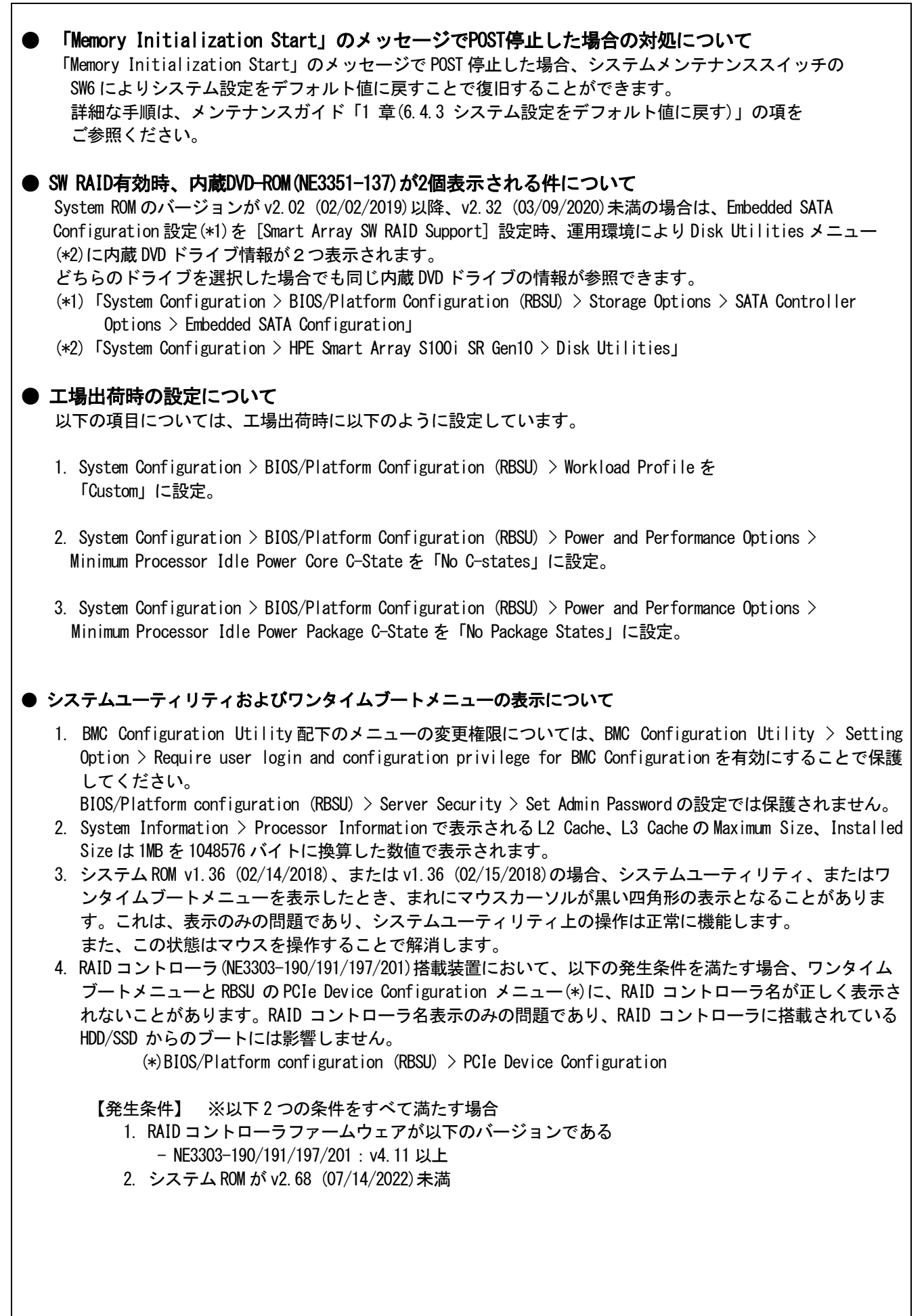

# ● シリアルコンソールに POST デバッグ情報が出力される件について システム ROM v2.32 (03/09/2020)において、POST 実行時、まれに POST デバッグ情報がシリアルポートに出力さ れ、POST 実行時間がおおよそ 2 分長くなることがあります。

システム ROM v2.34 (04/09/2020)以降では、この問題が修正されています。

#### ● RESTfulインターフェースツールによるRBSU設定のバックアップ(保存)とリストア(復元)の注意事項

iLO5 ファームウェアバージョン 2.40以上の場合、RESTful インターフェースツールを使用したRBSU設定の 保存と復元は使用できません。RBSU設定の保存と復元は、システムユーティリティのBackup and Restore Settings メニューから行ってください。

#### ●Server Configuration Lock(SCL)についての注意事項

- (1) システム運用中は SCL 機能を無効にし、使用しないでください。
- (2) SCL 機能有効時に設定するパスワードは大切に保管してください。SCL のパスワードを紛失した状態で、 SCL 機能によりロック(OS ブート前に停止)されると、ロック解除できず、二度とブートできなくなりま す。

## ブート可能状態への復旧/回復は有償にて承ることになります。

なお、SCL のパスワードを紛失した場合、SCL のパスワードをクリアする方法はありません。

- (3) 保守を依頼する際は、SCL 機能を無効化していただく必要があります。 SCL 機能を無効にできない場合、保守は有償にて承ることになります。
- (4) RBSU の「Halt on Server Configuration Lock failure detection.」機能は有効化しないでください。もし 有効に設定した場合、SCL 機能が回復不能条件の該当を検出し、ロック(OS ブート前に停止)されてしまう と、システムユーティリティも起動できず、二度とサーバー構成ロックを無効にすることができません。

## ブート可能状態への復旧/回復は有償にて承ることになります。

SCL 機能の回復不能条件

- RBSU の設定変更によりロックされた場合
- ファームウェア更新によりロックされ、元のファームウェア バージョンに戻すことができない場合
- DIMM、または PCI オプションカードの故障によりロックされた場合

● フォールトトレラントメモリ機能(ADDDC)の仕様変更について

本製品の搭載ファームウェアの更新に伴い、フォールトトレラントメモリ機能(ADDDC)の仕様に変更があり ます。下記、変更点を記載します。

- システムROMのバージョンがv2.00(02/02/2019)以降、CPUあたりDIMM 8枚、もしくはDIMM 12枚以外の構成で あ っ て も 、 フ ォ ー ル ト ト レ ラ ン ト メ モ リ 機 能 (ADDDC) が 使 用 で き る 構 成 で あ れ ば 、 本機は自動的に設定が変更し、同機能の使用を始めます。
- システムROMのバージョンがv2.10(05/21/2019)以降、各チャネルあたりのRANK数の合計が2以上になるように メ モ リ を搭 載 し なく ても 、 フ ォー ル ト トレ ラン ト メ モリ 機 能 (ADDDC) は利 用 で きま す 。 - システム ROM のバージョンが v2.10(05/21/2019)以降、フォールトトレラントメモリ機能(ADDDC)が使用可能 な DIMM として、NE3302-709 が加わります。

● PCIe Slot X MCTP Broadcast Supportメニューについて (X はPCIe Slot番号)

システム ROM バージョンが v2.10 (05/21/2019)以降の装置において、初めて PCIe MCTP Options メニュー(\*1)を 選択した場合、装置のデフォルト設定を強制的に設定する旨のポップアップ(\*2)が、設定可能な PCIe Slot 数分 表示されます。

設定を一度保存すると、次回以降ポップアップ表示はされません。

尚、下記システム ROM バージョンの場合、設定保存時にポップアップ(\*3)が表示され設定は保存されません。 保存されない事により、本メニューを表示させるたびに PCIe Slot 数分のポップアップ(\*2)が表示される事に なります。この場合、MCTP Broadcast は常に有効で動作します。

・v2.22 (11/13/2019)

- $\cdot$  v2.30 (02/11/2020)
- ・v2.32 (03/09/2020)

![](_page_4_Picture_118.jpeg)

 $\mathbf{r}$ 

7

#### 復旧手順2

システムユーティリティより、IPMI Watchdog Timerオプションの設定を2回変更します。

- 1) POST中に<F9>キーを押下し、システムユーティリティを起動する。
- 2) System Configuration > BIOS/Platform Configuration(RBSU) > System Options > Server Availability > IPMI Watchdog Timerオプション を「Enabled」に設定する。
- 3) <F12>キーを押下し、設定を保存してシステムを再起動する。
- 4) POST中に<F9>キーを押下し、システムユーティリティを起動する。
- 5) System Configuration > BIOS/Platform Configuration(RBSU) > System Options > Server Availability > IPMI Watchdog Timerオプションを「Disabled」に設定する。
- 6) <F12>キーを押下し、設定を保存してシステム再起動する。

#### **● iLOの再起動を行う場合の注意事項**

サーバ起動から OS の起動完了までの間(POST(Power On Self Test)実行中も含みます)は、iLO の再起動を行わ ないでください。

また、システム ユーティリティの操作途中も、iLO の再起動を行わないでください。

該当タイミングで iLO の再起動を行うと、期待しない動作となる場合があります。

例えば、システムユーティリティの設定変更途中に iLO の再起動(※)を行うと、直後のシステム再起動処理 (Reboot)が正常に動作しない場合や、装置に記録されている Serial Number、Product ID などの設定情報を消 失する場合があります。また、POST(Power On Self Test)実行中に iLO の再起動を行うと、iLO Web インターフ ェース:[情報]-[概要]ページにおける UUID、UUID(論理)が不正な表示になる場合があります。不正な表示と なった場合は、本体装置の電源をオフ、オンしてください。

< 対象となる iLO の再起動の方法 >

- iLO Web インターフェースなどを利用したネットワーク経由での iLO の再起動。
- UID スイッチ を使用した iLO の再起動。
- ※ システムユーティリティの「BMC Configuration Utility」での設定変更後の iLO の再起動については、 本書の「システムユーティリティの「BMC Configuration Utility」の操作についての注意事項」を 参照して操作しください。

## ● iLOのダウングレードポリシー機能の注意事項

iLO5 ファームウェア 1.40 以降で iLO の拡張ライセンスがインストールされている場合、[Security] - [Access Settings] - [Update Service] - [Downgrade Policy]の設定を『Permanently disallow downgrades』に 設定を行わないようにしてください。

『Permanently disallow downgrades』に設定した場合、ファームウェアのダウングレードを行うことができな くなります。また、『Permanently disallow downgrades』に設定後は、iLO に対して永続的な変更が行われるた め、iLO の各種インターフェースや各種ユーティリティから本設定の変更を行おうとしても変更することがで きません。

なお、本設定は Set to factory defaults オプションから iLO を出荷時のデフォルト設定に設定を行った場合 も、リセットされず『Permanently disallow downgrades』を維持します。

#### ● OS起動時に検出されるネットワークポートやファーバーチャネルポートの接続エラーについて

OS 起動時に Agentless Management Service (AMS/smad)や ESMPRO/ServerAgentService のサービスが開始されたき に、これらのサービスによってネットワークポートやファイバーチャネルの接続エラー(Link Failure)のメッ セージが記録される場合があります。

これらのメッセージは装置の再起動中に発生した一時的な接続状態の遷移を iLO によってイベント検知され たことによるものです。これらのメッセージは無視して問題はありません。

#### **● iLOのセキュリティ機能の注意事項**

iLO5 ファームウェア 1.40 以上をご使用の場合、iLO Web インターフェースの[Information] - [Security Dashboard]及び iLO Web イサターフェース画面の右上部に リスクが常に表示されます。

RBSU の設定や iLO の設定の内容次第で、iLO セキュリティの状態がリスク状態(赤色)で表示されますので、お 客様のセキュアポリシーに応じてセキュリティの対処を行ってください。

推奨値などの詳細については、iLO5 ユーザーズガイドを参照してください。

但し、『Require Host Authentication』設定については、「システムユーティリティより、Admin Password を設 定(※1)した場合や、iLO Web インターフェースから [ホスト認証が必要]設定を有効(※2)に設定した場合 の注意事項」に注意事項がありますので、ご確認ください。

iLO5 ファームウェアのバージョンによって該当する条件が異なります。

![](_page_6_Picture_415.jpeg)

iLO の負荷の状態により[Information] - [Security Dashboard]の"全体セキュリティーステータス"が『リス ク』であっても、iLO Web インターフェース画面の右上部の"iLO セキュリティ"アイコンが無色になる場合 があります。[Information] - [Security Dashboard]の"全体セキュリティーステータス"が現在のセキュリ ティ状態を示します。

![](_page_7_Picture_333.jpeg)

Г

フェースの[Information] - [Network] - [Physical Network Adpters]に表示される内容がOS上の内容と一致 しない場合があります。ブリッジ情報の詳細は、OS上のネッワークアダプタのプロパティにてご確認ください。

## ● iLO WebインターフェースのDevice Inventory情報の表示について

<SASエキスパンダ(NE3316-51)構成時>

iLO 5ファームウェア:2.31以上をご使用の場合、iLO Webインターフェースの[System Information] - [Device Inventory]において、SASエキスパンダカードの表示情報が以下のように表示される場合がありますが、サーバ の運用およびSASエキスパンダカードの動作に影響はありません。

- Firmware Version : N/A

- Status : Disabled

## **● iLO Webインターフェースのセキュリティダッシュボードの注意事項**

iLO5 ファームウェア 1.43 以上、2.10 未満をご使用の場合、[Information] - [Security Dashboard]に[Last Firmware Scan Result]が表示されますが、本ハイパーリンクをクリックしないでください。 誤ってクリックした場合、Web ページ内のメニュー間移動が出来なくなります。その場合、ブラウザーのリロ ードボタンをクリックするか、もしくは一旦 iLO Web インターフェースのログアウトを実行して再度ログイン しなおしてください。

![](_page_8_Picture_113.jpeg)

日本語表示の場合

![](_page_9_Picture_138.jpeg)

英語語表示の場合

#### ● 物理ドライブのステータス変更時のSNMPトラップ通知のロケーション情報欠損に関する対処について

物理ドライブのステータス変更時のSNMPトラップ通知において、ロケーション情報が欠損する場合があります。 ロケーション情報に関しては、iLO5 webインターフェースの[情報]-[[インテグレーテッドマネジメントログ](https://192.168.2.31/html/application.html#iframeContent)]で 同じイベントのロケーション情報をご確認ください。

#### 例:

Abnormal, physical drive status change detection,iLO SNMP Trap,mgr\_WIN-U6HIHPNIH1Q,ururhel83,192.168.0.57,,2021/10/01

15:22:57,iLO,0xc0000be6,"A physical drive status change has been detected. Current status is 3. (Location: ot 12 Controller: Slot 12)","If the physical drive status is 'failed(3)', 'predictiveFailure(4)',

#### **● iL05 Ver2.65以降の注意点**

iLOwebインターフェースの「システム情報」>「デバイスインベントリ」で BackPlane(BP)の位置情報が不正に なる場合がありますが表示だけの問題で動作に影響はありません。

正常時)Slot=#:Port=#I:Box=# ※#は接続先により番号が変わります。

不正時) Slot=#:Port=?I:Box=? 数字の部分が?と表示されます。 または Box=# Box のみ表示されます。

#### ● Java IRCのセッションタイムアウト時に表示に関する注意事項について

Java統合リモートコンソール(Java IRC)起動中にリモートコンソールのセッションが切れた場合に、セッショ ンが切れたことを示すポップアップと一緒にセッション切れとは直接関係のない内容のポップアップも表示 されます。

Java IRC のセッションが切れた場合には、IRCの下部に以下のメッセージが表示されます。本メッセージが表 示されている場合には、表示されているポップアップの内容は無視してください。

■ "セッションはタイムアウトか認識されないアクセスによって閉じられました。"

## ● iLO WebインタフェースのAgentless Management Service(AMS)のステータスについて

iLO Webインタフェースの[System Information] – [Summary] – [Subsystem and Devices] の Agentless Management Service(AMS)のステータスにおいて、不明(または利用不可能)※ と表示された場合、 iLOリセットを行ってください。また、その後、10分程度経過した後、以下のAgentless Management Service(AMS) の再起動方法の対象OSを参考に、Agentless Management Service(AMS)を再起動してください。 ※ Agentless Management Service(AMS)のステータスが不明(または利用不可能)の状態の場合、

iLO Webインターフェースの[System Information] – [Storage] や [Network] の一部の情報が取得できず、 正しく表示されません。

< Agentless Management Service(AMS)の再起動方法 >

○ Red Hat Enterprise Linux 7.xの場合 以下のコマンドを実行します。

# systemctl restart smad # systemctl restart amsd

○ ESXi6.5/6.7の場合 以下のコマンドを実行します。

# /etc/init.d/amsd.sh restart

- もしくは
- # /etc/init.d/ams.sh restart

※ お使いのAMSバージョンによりコマンドが異なります。

○ ESXi7.0/8.0の場合 以下のコマンドを実行します。

# /etc/init.d/amsd restart

## **● サーバー再起動時のFAN高速化に関する注意事項について**

iLO5ファームウェアバージョン2.90以降をご使用の場合: サーバーの再起動を行うと、稀にFANの高速回転やうなり音が7分以上継続する場合があります。 この場合は、再度サーバーの再起動を実施してください。

#### ● 通報に関する注意事項について

iLO5ファームウェアバージョン3.00以降をご使用の場合: ESMPRO/ServerManagerをご利用されている場合、物理ドライブの状態変化に伴い、アラートビューアにおいて 「物理ドライブのステータス変化検出」のアラートが表示されます。 この際、物理ドライブのステータスに応じて、ロケーション情報が以下の二パターンのいずれかで表示されま す。

 $\langle$  (1) (Location: Slot= $(A)$ : Port= $(B)$ : Box= $(C)$ : Bay= $(D)$  Controller:  $\langle$ NULL $\rangle$ ) ②(Location: Port=(B):Box=(C):Bay=(D) Controller: Slot (A))

A:コントローラの位置(スロット番号) B:物理ドライブのポート番号 C:物理ドライブのボックス番号 D:物理ドライブのベイ番号

### ● iLO Webインターフェイスのストレージ情報に関する注意事項について

iLO5ファームウェア 3.00以降をご使用の場合:

サーバー再起動後に、iLO 5 Webインターフェイスで [システム情報]-[ストレージ]タブをクリックすると、 以下のメッセージが表示され、RAIDコントローラや、ドライブ情報等のストレージ情報が表示されない場合が あります。

"Failed to retrieve complete storage device information. Refresh the page in a few minutes. "

上記メッセージが[ストレージ]ページに表示された場合、iLOリセットを行ってください。

#### ● ESMPRO/ServerManager (Windows版) およびエクスプレス通報サービス (MG)に関する注意事項

本製品の iLO ファームウェアバージョンと、ESMPRO/ServerManager(Windows 版)およびエクスプレス通報 サービス(MG)のバージョンの組み合わせによっては ESMPRO/ServerManager(Windows 版)および iLO 管理機能 向けの受信情報設定ファイルのアップデートが必要になる場合があります。以下をご参照のうえ、 アップデートが必要な場合は、最新バージョンにアップデートしてください。 各バージョンの確認方法については、本注意事項の末尾に記載します。

![](_page_12_Picture_406.jpeg)

![](_page_12_Picture_407.jpeg)

◆ESMPRO/ServerManager (Windows 版)のアップデート方法

- (1) 以下より最新版の ESMPRO/ServerManager をダウンロードします。 <https://www.support.nec.co.jp/View.aspx?id=9010103524>
- (2)「ESMPRO/ServerManager Ver.6 インストレーションガイド(Windows 編)」の「2 章 インストール」を 参照してESMPRO/ServerManagerをアップデートします。
- ◆iLO 管理機能向けの受信情報設定ファイル に関する発生現象

![](_page_12_Picture_408.jpeg)

![](_page_12_Picture_409.jpeg)

◆iLO 管理機能向けの受信情報設定ファイルのアップデート方法

(1) 以下より最新版の受信情報設定ファイル(ilo\_jp.mtb、iml\_jp.mtb)をダウンロードします。 <https://www.support.nec.co.jp/View.aspx?id=9010100096> ilo\_jp.mtb、iml\_jp.mtb は MGMTB.zip に包含しています。

(2) 「エクスプレス通報サービス(MG) インストレーションガイド(Windows 編)」の「3.1.5 受信情報の設定」

![](_page_13_Picture_370.jpeg)

- System Chassis 1 UID

![](_page_14_Picture_316.jpeg)

## ● Linux OSを使用する場合の注意事項

OS が自動的に認識する LOM やオプション NIC のデバイス名を使用してください。独自 udev ルールを追加する 際、PCI アドレスを基準に NIC デバイス名を変更したり、固定したりする設定は行わないでください。 また、PCI アドレスを含む/dev/disk/by-path/配下のストレージデバイス名は使用しないでください。

PCI アドレスを基準にしたデバイス名を使った運用が必要な場合は、PCI スロットへのカード増設/抜去、およ び、CPU 構成変更を行わないでください。PCI バスのアドレス情報が変化し、PCI 接続のデバイス名に影響が でることにより、ネットワークやストレージへのアクセスができなくなり、システムが正常に起動できなく なる場合があります。

#### ● Red Hat Enterprise Linux 7、8.5 以前を使用する場合の注意事項

ワンタイムブートメニューから起動する場合、OSブートマネージャー(例: Red Hat Enterprise Linux)を選択 してください。 OSがインストールされたHDDやSSDなどのブートデバイスを選択した場合、Red Screen of Death(RSoD)が発生す ることがあります。

#### **One-Time Boot Menu**

Red Hat Enterprise Linux Generic USB Boot Embedded LOM 1 Port 1 : BCM 5720 1GbE 2p BASE-T LOM Adptr - NIC (HTTP(S) IPv4 Embedded LOM 1 Port 1 : BCM 5720 1GbE 2p BASE-T LOM Adptr - NIC (PXE IPv4) Embedded LOM 1 Port 1 : BCM 5720 1GbE 2p BASE-T LOM Adptr - NIC (PXE IPv6) Embedded LOM 1 Port 1 : BCM 5720 1GbE 2p BASE-T LOM Adptr - NIC (HTTP(S) IPv6

Embedded SATA Port 1: ST1000NX0423

Run a UEFI application from a file system

Boot from a URL

Legacy BIOS One-Time Boot Menu

ワンタイムブートメニュー画面

#### ● Linuxで iLOドライバ/Agentless Management Service(AMS)のメッセージ出力が多発する場合

OS 動作中に OS のシステムログに iLO ドライバや Agentless Management Serivice(AMS)による smad プロセスや amsd プロセスのメッセージが大量かつ継続的に記録される場合があります。この場合、iLO の再起動を行うこ とで事象を解消できる場合があります。なお、AMS のバージョンが 1.4.0 未満である、あるいは iLO ファーム ウェア 1.43 未満の場合、これらの本メッセージが発生しやすくシステムの負荷が高くなる場合があります。

■メッセージ例 kernel: hpilo 0000:01:00.2: Open could not dequeue a packet kernel: hpilo 0000:01:00.2: Closing, but controller still active smad: Failed:  $\sim$ smad: Connected  $\sim$ 

#### ● OS動作中におけるiLOの再起動について

OS 動作中に iLO の再起動が発生すると、OS のシステムログにリモートコンソールが使用する仮想 USB デバイ スの切断と再接続のメッセージや、iLO と通信を行っている iLO ドライバと smad プロセスの通信異常を示す メッセージが記録されます。これは仕様上の動作であり問題はありません。

■Linux 0S の場合のメッセージ例 kernel: usb 2-3: USB disconnect kernel: hpilo 0000:01:00.2: Open could not dequeue a packet kernel: hub 2-3:1.0: USB hub found smad: Failed: Writing SNMP\_HELLO\_BYE send=-1 errno =19

## ● 装置情報ユーティリティ実行時のUSBメッセージについて

装置情報ユーティリティ(ezclct/collectsa)を実行すると、OS のシステムログに装置内部の情報を収集するた めに一時的に装置内部の USB デバイスへ一時的な接続を行い、収集後切断されたことを示すメッセージが記 録されます。これは仕様上の動作であり問題はありません。

■Linux 0S の場合のメッセージ例 kernel: usb 2-3.1: New USB device found, idVendor=0424, idProduct=4030 kernel: usb 2-3.1: New USB device strings: Mfr=1, Product=2, SerialNumber=3 kernel: usb 2-3.1: Product: Ultra Fast Media Reader

#### ● iLO Webインターフェース/ESMPRO ServerManagerのネットワーク警告について

LAN コントローラにおいてケーブル未接続ポート(未使用ポート)が存在すると、iLO Web インターフェース や ESMPRO ServerManager のネットワーク情報表示において、警告表示となっている場合があります。その場 合、OS のネットワーク起動スクリプトを変更することで警告状態を解消することができます。

■Linux OS の場合の設定例 ケーブル未接続で警告表示されているポートの設定ファイル /etc/sysconfig/network-scripts/ifcfg-<eth 名>

において、

ONBOOT=no

に変更し、装置を再起動してください。

上記設定になっているにも関わらず警告表示の状態となっている場合は、NetworkManager が有効になってい るものと思われますので、さらに

NM\_CONTROLLED=no

に変更し、装置を再起動してください。

なお、ファイルに項目が存在しない場合は項目を追加してください。

![](_page_17_Picture_1.jpeg)

![](_page_18_Picture_256.jpeg)

![](_page_19_Picture_215.jpeg)

## ●データバックアップ時の注意事項

FC コントローラ配下に接続されたデバイスが誤って本体内蔵のマイクロ SD カードスロットとして認識されて しまう場合や、iStorage を接続しての自動バックアップ中に空の本体内蔵のマイクロ SD カードスロットを検 出して認識されてしまい警告メッセージをポップアップして一時停止する場合があります。 これらにより正常にデータのバックアップを行えないことがありますので、装置の使用開始前に以下の設定手 順で本体内蔵のマイクロ SD カードスロットを無効化してください。 本体内蔵の SD カードスロットは使用しませんので、無効化しても通常のサーバ動作には支障ありません。

#### ◆設定手順

システムユーティリティの BIOS/Platform configuration(RBSU)メニューから System Options -> USB Options -> Internal SD Card Slot を「Disabled」に設定。

# ● EXPRESSBUILDERへルプについて

EXPRESSBUILDER のヘルプとメンテナンスガイドで記述が異なる場合は メンテナンスガイドの方を優先してくだ さい。

# ● Product IDについて

Product ID は、スライドタグに記載されています。

![](_page_20_Picture_8.jpeg)

## ■ ファームウェア更新に伴う変更点

本製品の搭載ファームウェアの更新に伴い、メニューの一部に変更があります。下記、変更点を記載します。

#### (1) Memory Options メニュー

システムユーティリティから、「System Configuration > BIOS/Platform Configuration (RBSU) > Memory Options」 を選択すると、「Memory Options」メニューが表示されます。

追加のオプションについて、次の表を参照してください。 | 項目 | アンドラメーター | アンドランス | 説明 Memory Controller Interleaving [Auto] Disabled メモリコントローラー間のインターリーブ動作を選択します。 「Auto」を選択した場合、メモリコントローラー間のインター リーブ動作は本機のメモリ構成に応じて自動的に設定されます。 「Disabled」を設定した場合、メモリコントローラー間のインター リーブ動作は強制的に無効に設定されます。 本オプションは、「Auto」で利用することを推奨します。 Opportunistic Self-Refresh [Disabled] Enabled 「Opportunistic Self-Refresh」を「Enabled」に設定した場合、 メモリがアイドル状態になった場合にメモリのセルフ リフレッシュを行います。

[Disabled」の場合は通常のリフレッシュを行います。

[ ]: 出荷時の設定

#### (2) Intel UPI Optionsメニュー

システムユーティリティから、「System Configuration > BIOS/Platform Configuration (RBSU) > Power and Performance Options > Intel UPI Options」を選択すると、「Intel UPI Options」メニューが表示されます。 追加のオプションについて、次の表を参照してください。

![](_page_21_Picture_304.jpeg)

[ ]: 出荷時の設定

(3) Advanced Performance Tuning Options メニュー

システムユーティリティから、「System Configuration > BIOS/Platform Configuration (RBSU) > Power and Performance Options > Advanced Performance Tuning Options」を選択すると、「Advanced Performance Tuning Options」メニューが表示されます。

![](_page_21_Picture_305.jpeg)

![](_page_21_Picture_306.jpeg)

(4) PCIe Devices Configuration  $\tan \pi = -1$ 

システムユーティリティから、「System Configuration > BIOS/Platform Configuration (RBSU) > PCIe Devices Configuration」を選択すると、「PCIe Devices Configuration」メニューが表示されます。 追加のメニューについて、次の表を参照してください。

![](_page_22_Picture_274.jpeg)

(a) Advanced PCIe Configuration メニュー

システムユーティリティから、「System Configuration > BIOS/Platform Configuration (RBSU) > PCIe Devices Configuration > Advanced PCIe Configuration」を選択すると、「Advanced PCIe Configuration」メニューが表 示されます。

追加のメニューについて、次の表を参照してください。

![](_page_22_Picture_275.jpeg)

① PCIe Bifurcation Options メニュー

システムユーティリティから、「System Configuration > BIOS/Platform Configuration (RBSU) > PCIe Devices Configuration > Advanced PCIe Configuration > PCIe Bifurcation Options」を選択すると、「PCIe Bifurcation Options」メニューが表示されます。

![](_page_22_Picture_276.jpeg)

![](_page_22_Picture_277.jpeg)

[ ]: 出荷時の設定

② PCIe MCTP Options メニュー

システムユーティリティから、「System Configuration > BIOS/Platform Configuration (RBSU) > PCIe Devices Configuration > Advanced PCIe Configuration > PCIe MCTP Options」を選択すると、「PCIe MCTP Options」 メニューが表示されます。

![](_page_22_Picture_278.jpeg)

![](_page_22_Picture_279.jpeg)

(5) Fan and Thermal Options  $\tan z$ 

システムユーティリティから、「System Configuration > BIOS/Platform Configuration (RBSU) > Advanced Options > Fan and Thermal Options」を選択すると、「Fan and Thermal Options」メニューが表示されます。 オプションのパラメーター追加について、次の表を参照してください。

![](_page_23_Picture_169.jpeg)

[ ]: 出荷時の設定

(6) Advanced Debug Options メニュー

システムユーティリティから、「System Configuration > BIOS/Platform Configuration (RBSU) > Advanced Options > Advanced Debug Options」を選択すると、「Advanced Debug Options」メニューが表示されます。 追加のオプションについて、次の表を参照してください。

![](_page_23_Picture_170.jpeg)

(7) Server Availability メニュー

システムユーティリティから、「System Configuration > BIOS/Platform Configuration (RBSU) > System Options > Server Availability」を選択すると、「Server Availability」メニューが表示されます。 追加のオプションについて、次の表を参照してください。

![](_page_24_Picture_282.jpeg)

[ ]: 出荷時の設定

注 1:システム SystemROM Version 2.54以降にて利用できるオプションです。

#### (8) Server Security メニュー

システムユーティリティから、「System Configuration > BIOS/Platform Configuration (RBSU) > Server Security」 を選択すると、「Server Security」メニューが表示されます。

![](_page_24_Picture_283.jpeg)

![](_page_24_Picture_284.jpeg)

[ ]: 出荷時の設定

注 1:システム SystemROM Version 2.54 以降にて利用できるオプションです。

(9) Power and Performance Options メニュー

ステムユーティリティから、「System Configuration > BIOS/Platform Configuration (RBSU) > Power and Performance Options」を選択すると、「Power and Performance Options」メニューが表示されます。 追加のオプションについて、次の表を参照してください。

![](_page_25_Picture_78.jpeg)

注1:システムROM Version 2.80以降にて利用できるオプションです。

![](_page_25_Picture_4.jpeg)

CBZ-014778-001-12

2024年 3月 18版